# Novell JVM for NetWare®

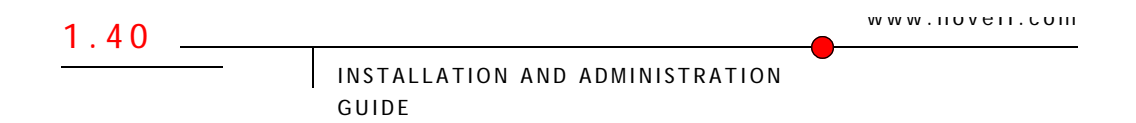

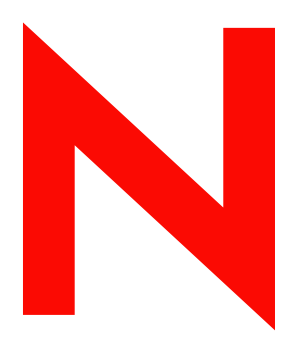

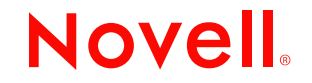

#### **Legal Notices**

Novell, Inc. makes no representations or warranties with respect to the contents or use of this documentation, and specifically disclaims any express or implied warranties of merchantability or fitness for any particular purpose. Further, Novell, Inc. reserves the right to revise this publication and to make changes to its content, at any time, without obligation to notify any person or entity of such revisions or changes.

Further, Novell, Inc. makes no representations or warranties with respect to any software, and specifically disclaims any express or implied warranties of merchantability or fitness for any particular purpose. Further, Novell, Inc. reserves the right to make changes to any and all parts of Novell software, at any time, without any obligation to notify any person or entity of such changes.

You may not export or re-export this product in violation of any applicable laws or regulations including, without limitation, U.S. export regulations or the laws of the country in which you reside.

Copyright © 1999-2003 Novell, Inc. All rights reserved. No part of this publication may be reproduced, photocopied, stored on a retrieval system, or transmitted without the express written consent of the publisher.

U.S. Patent Nos. 5,553,139; 5,553,143; 5,677,851; 5,758,069; 5,784,560; 5,818,936; 5,864,865; 5,903,650; 5,905,860; 5,910,803. Patents Pending.

Novell, Inc. 1800 South Novell Place Provo, UT 84606 U.S.A.

www.novell.com

Novell JVM 1.4.0 for NetWare August 2002

**Online Documentation:** To access the online documentation for this and other Novell developer products, and to get updates, see developer.novell.com/ndk. To access online documentation for Novell products, see www.novell.com/documentation.

#### **Novell Trademarks**

NDebug is a trademark of Novell, Inc.

NetWare is a registered trademark of Novell, Inc. in the United States and other countries.

NetWare Loadable Module and NLM are trademarks of Novell, Inc.

Novell is a registered trademark of Novell, Inc. in the United States and other countries.

Novell Directory Services and NDS are registered trademarks of Novell, Inc. in the United States and other countries.

#### **Third-Party Trademarks**

All third-party trademarks are the property of their respective owners.

# **Contents**

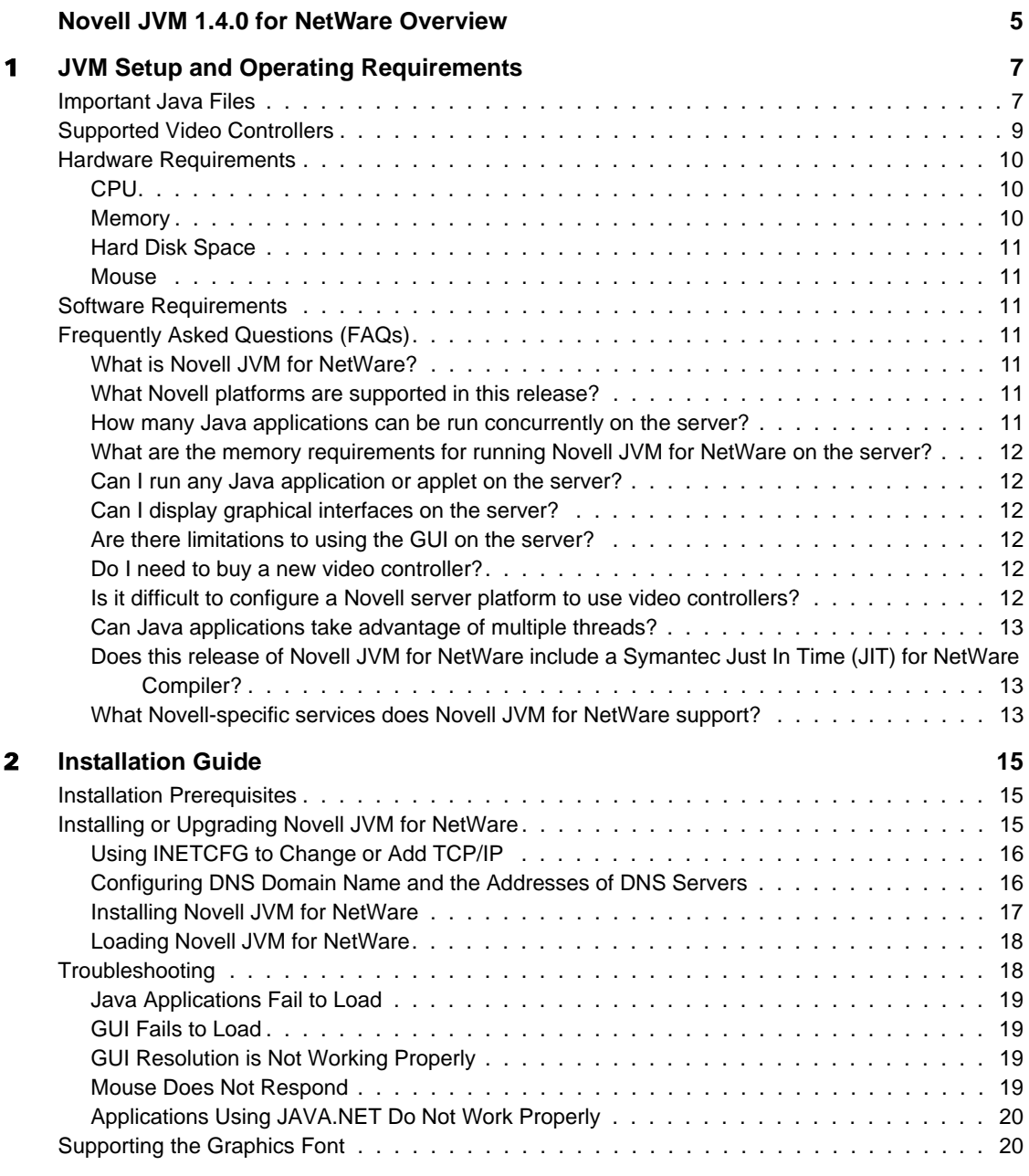

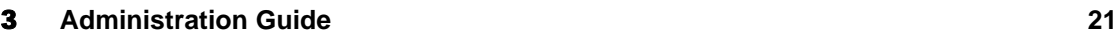

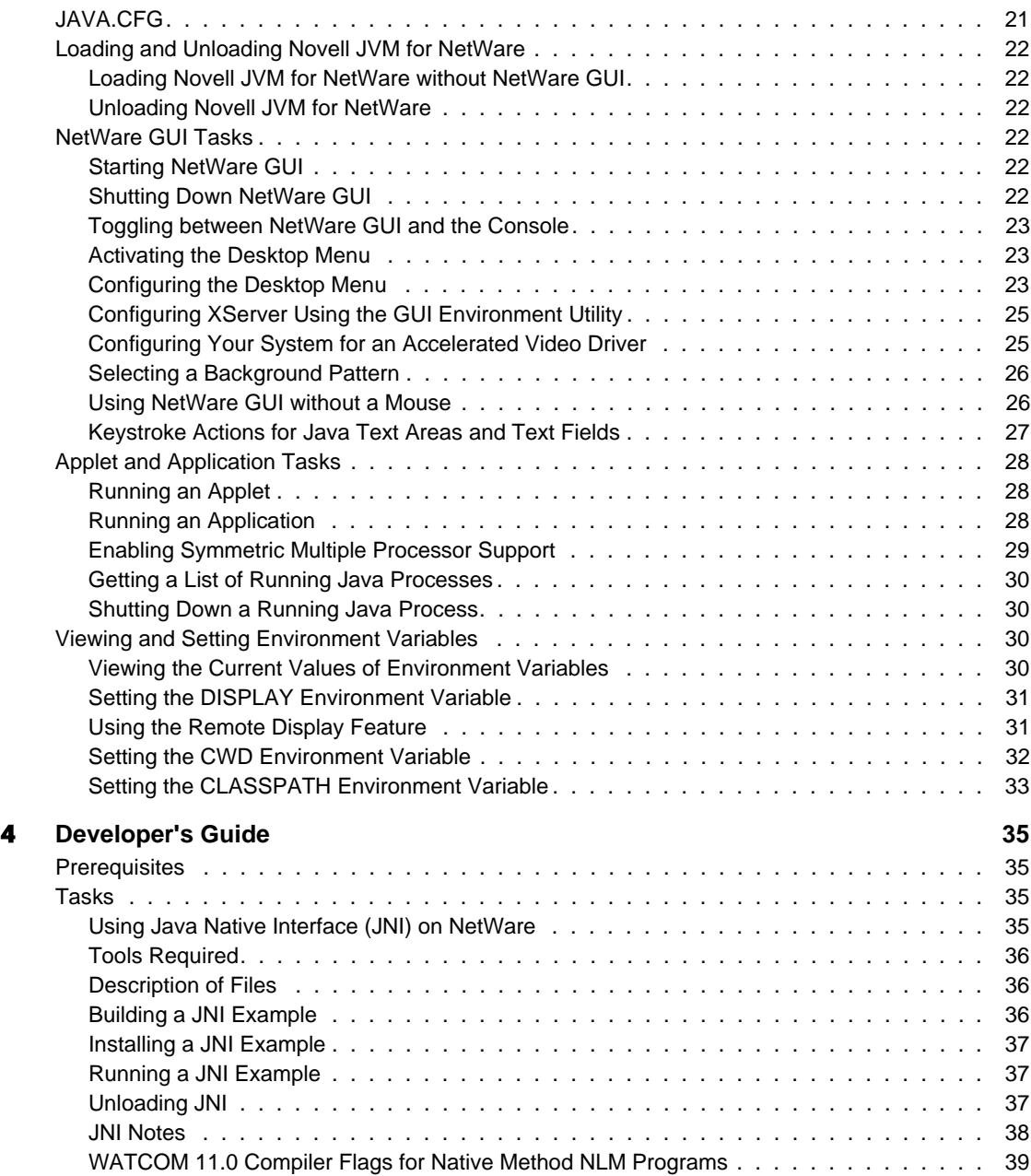

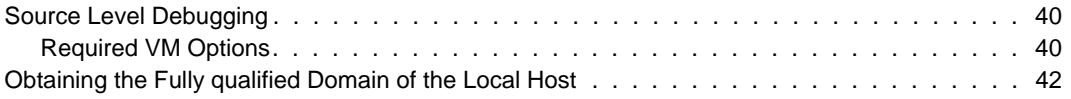

# <span id="page-8-1"></span><span id="page-8-0"></span>**Novell JVM 1.4.0 for NetWare Overview**

The Novell® Java\* Virtual Machine (JVM) is the Novell Software Development Kit (SDK) for Java. The Graphical User Interface (GUI) lets you run graphical Java applications.

Novell JVM 1.4.0 for NetWare® contains the following components:

- ◆ Several NetWare Loadable Module™ (NLM™) programs, which let the NetWare server run Java-based applications and applets that use the packages in the Java core API. Novell JVM for NetWare supports multithreaded applications and applications that use a graphical interface.
- ! NetWare GUI including drivers for most popular video cards.

# <span id="page-10-0"></span>1 **JVM Setup and Operating Requirements**

This chapter contains information necessary for setting up Novell® JVM for NetWare $\overset{\circ}{\mathbb{B}}$ . This chapter includes the following topics:

- ["Important Java Files" on page 7](#page-10-1)
- ! ["Supported Video Controllers" on page 9](#page-12-0)
- ["Hardware Requirements" on page 10](#page-13-0)
- ["Software Requirements" on page 11](#page-14-2)
- ! ["Frequently Asked Questions \(FAQs\)" on page 11](#page-14-3)

# <span id="page-10-1"></span>**Important Java Files**

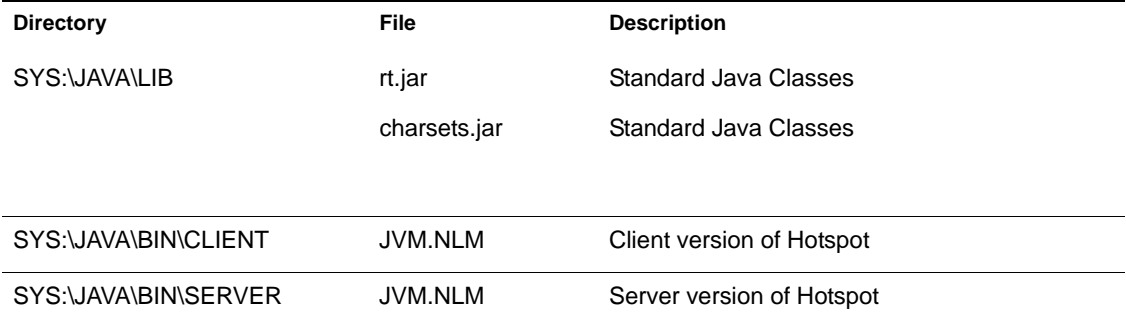

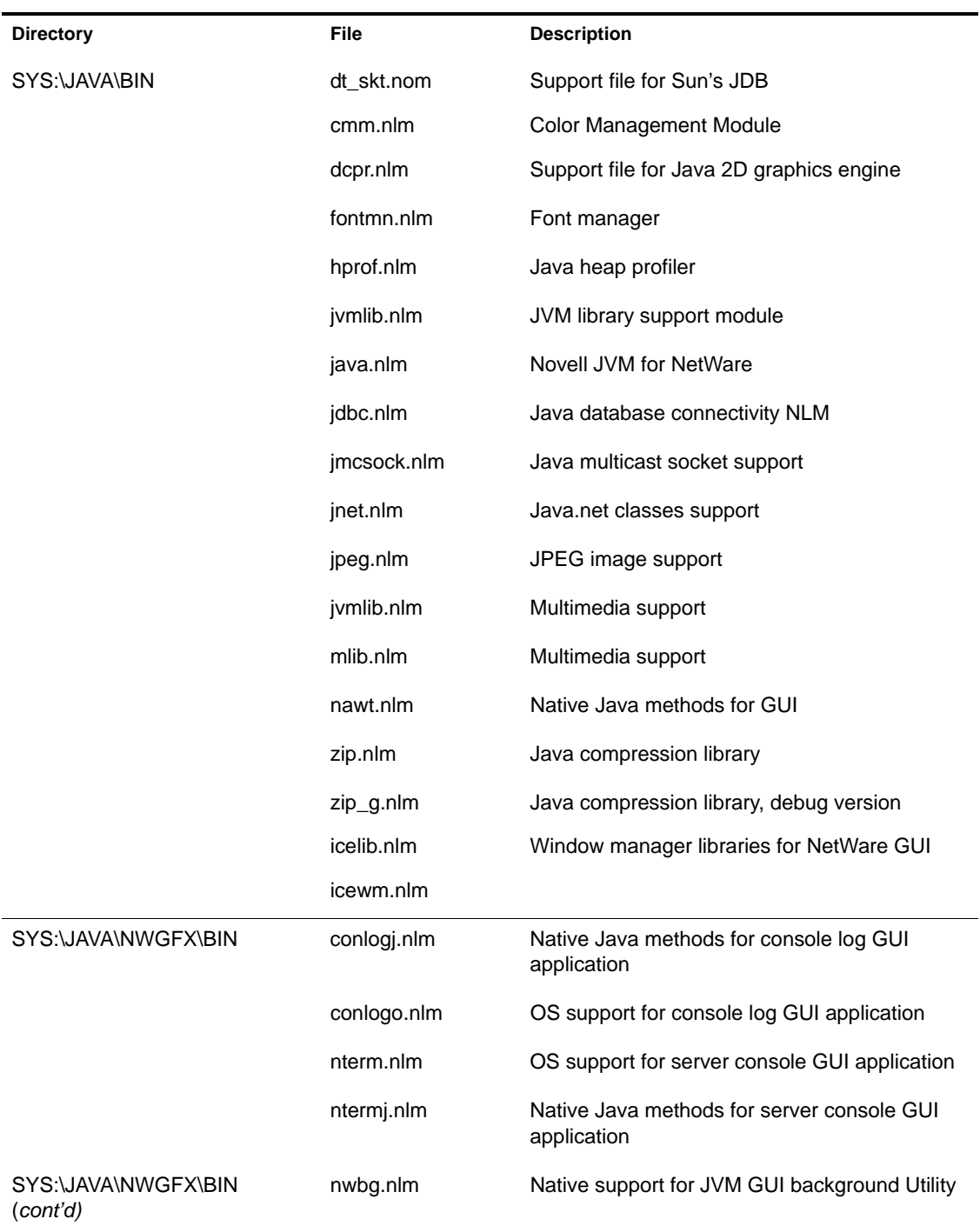

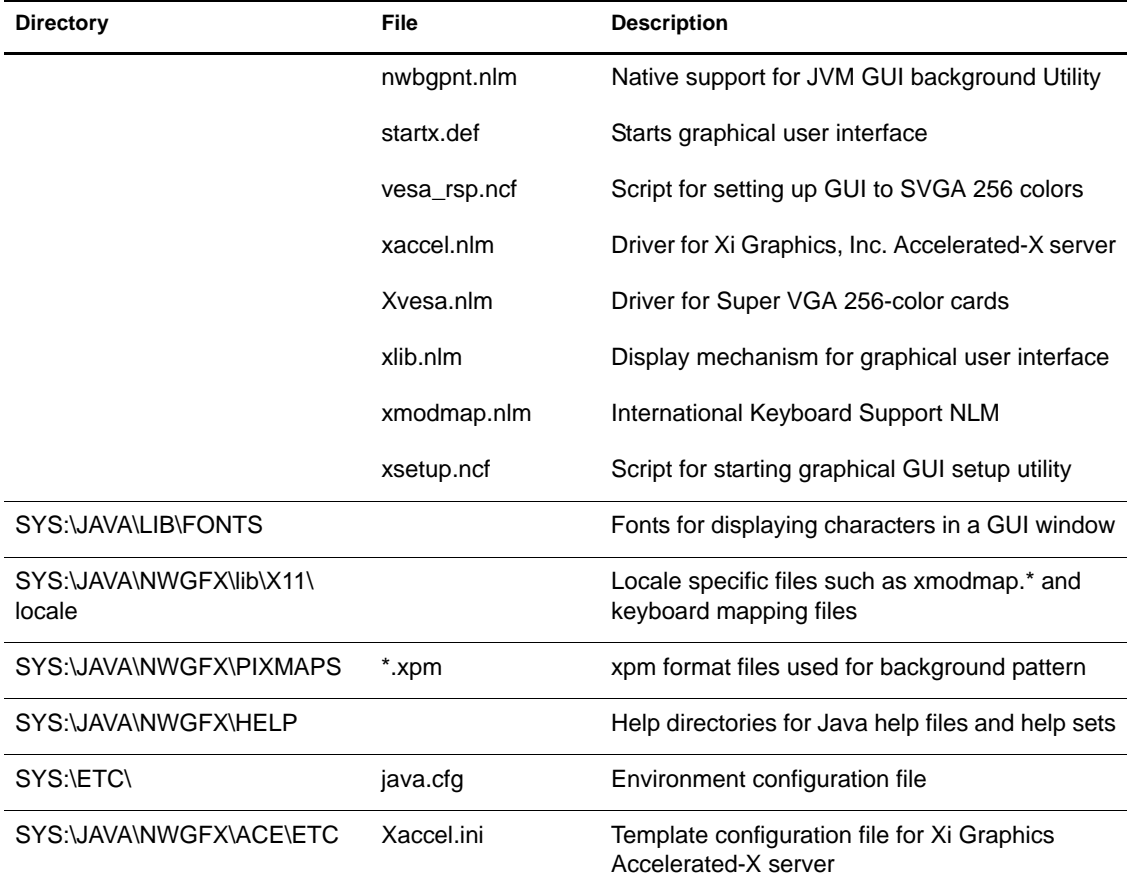

# <span id="page-12-0"></span>**Supported Video Controllers**

Instead of supporting specific chipsets, Novell supports the VESA BIOS extensions that allow abstraction away from the hardware. JVM provides one physical driver that works with NetWare 6, VESA (Xvesa.nlm). This driver provides graphics support for VESA 1.2 and higher compliant video controllers. Resolution for VESA video controllers is controller dependent.

NetWare 6 has XFree86 Xvesa as the default Xserver. XFree86 supports VESA 1.2 through 3.0. NetWare also includes Xi Graphic's Accelerated-X as an alternative Xserver, which supports over 540 specific video cards.

JVM currently supports the following video controllers:

! VESA 1.*x*, 2.*x*, 3.*x*

640 x 480 256-colors

800 x 600 256-colors (assuming mode is supported)

1024 x 768 256-colors (assuming mode is supported)

VESA 1.*x* and 2.*x* support covers a large percentage of recently manufactured controllers and provides nonaccelerated support for additional hardware modes.

• Over 540 specific video controllers in the following modes:

640 x 480 256-colors

800 x 600 256-colors (assuming mode is supported)

1024 x 768 256-colors (assuming mode is supported)

See ["Configuring XServer Using the GUI Environment Utility" on page](#page-28-2)  [25](#page-28-2) for instructions on accessing the video card tab in the Desktop Menu to view a complete list of supported controllers.

NOTE: During the install, NetWare GUI boots to SVGA 800 x 600 256-color mode.

To learn how to configure your monitor for an accelerated video driver, see ["Configuring](#page-28-3)  [Your System for an Accelerated Video Driver" on page 25.](#page-28-3)

# <span id="page-13-0"></span>**Hardware Requirements**

# <span id="page-13-1"></span>**CPU**

□ A CPU speed of 200 MHz and above

- ◆ Intel\* Pentium\* Pro
- Intel Pentium

## <span id="page-13-2"></span>**Memory**

 $\Box$  128MB minimum (Refer to NetWare 6 memory requirements)

# <span id="page-14-0"></span>**Hard Disk Space**

 $\Box$  150MB minimum

## <span id="page-14-1"></span>**Mouse**

 $\Box$  PS/2

 $\Box$  USB mouse

NOTE: Some applications can function without a mouse, but it is not recommended.

# <span id="page-14-2"></span>**Software Requirements**

- $\Box$  NetWare 6 with support pack 2 or later loaded and running on the server.
- $\Box$  Novell JVM for NetWare self-extracting executable file. (See "Novell" [JVM 1.4.0 for NetWare Overview" on page 5.](#page-8-1))
- $\Box$  Workstation running Windows\* 95 or Windows NT\* with the Novell Client ™ 32

# <span id="page-14-3"></span>**Frequently Asked Questions (FAQs)**

This section contains some frequently asked questions. Use this section to answer questions and concerns you might have.

# <span id="page-14-4"></span>**What is Novell JVM for NetWare?**

Java Virtual Machine for NetWare is the Novell Software Development Kit for Java.

# <span id="page-14-5"></span>**What Novell platforms are supported in this release?**

This release of Novell JVM for NetWare supports NetWare 6, and requires Support Pack 2 or later.

# <span id="page-14-6"></span>**How many Java applications can be run concurrently on the server?**

You can run any number of applications as long as you do not exceed the available memory on the server. The memory requirements of the applications and the amount of main memory available on the server determines how many applications you can run.

# <span id="page-15-0"></span>**What are the memory requirements for running Novell JVM for NetWare on the server?**

You should have at least 32 MB of main memory available to run text-based Java applications—and at least 64 MB to run graphical applications.

## <span id="page-15-1"></span>**Can I run any Java application or applet on the server?**

Novell JVM for NetWare can run any application certified as 100% Pure Java, as described by JavaSoft™. However, if you have applications that use native methods, you must port these applications to NetWare before you run them.

# <span id="page-15-2"></span>**Can I display graphical interfaces on the server?**

Yes. NetWare GUI lets you display graphical interfaces that use the Abstract Window Toolkit (AWT) and Java Foundation Classes (JFC) libraries from Sun Microsystems, Inc.

# <span id="page-15-3"></span>**Are there limitations to using the GUI on the server?**

The limitations of graphical applications in NetWare GUI are the same as the limitations of other Java implementations.

## <span id="page-15-4"></span>**Do I need to buy a new video controller?**

No. NetWare GUI includes drivers for popular video controllers. See ["Supported Video Controllers" on page 9](#page-12-0). A VESA 2.0 compliant video controller will give the best generic performance.

# <span id="page-15-5"></span>**Is it difficult to configure a Novell server platform to use video controllers?**

No. The Novell JVM for NetWare installation includes a utility (VESA\_RSP.NCF) that automatically recognizes and configures the Novell server platform to use your video controller. Click the Settings option to see all the different configuration options.

The GUI is self configuring the first time it is run. VESA. RSP.NCF is used to reset the GUI to its self configured state.

# <span id="page-16-0"></span>**Can Java applications take advantage of multiple threads?**

Yes. Novell JVM for NetWare supports applications that use multiple Java threads.

# <span id="page-16-1"></span>**Does this release of Novell JVM for NetWare include a Symantec Just In Time (JIT) for NetWare Compiler?**

No. It uses Hotspot.

## <span id="page-16-2"></span>**What Novell-specific services does Novell JVM for NetWare support?**

The standard Java Application Programming Interfaces (APIs) support the Novell file system and networking. It does not support other NetWare-specific services such as the directory, eDirectory™ objects, or the bindery. These services are supported by other libraries in the Novell Developer Kit (NDK).

# <span id="page-18-0"></span>2 **Installation Guide**

After you install NetWare<sup>®</sup> software, you can upgrade and start the JVM for NetWare. This chapter includes the following topics:

- ["Installation Prerequisites" on page 15](#page-18-1)
- ! ["Installing or Upgrading Novell JVM for NetWare" on page 15](#page-18-2)
- ["Troubleshooting" on page 18](#page-21-1)
- ! ["Supporting the Graphics Font" on page 20](#page-23-1)

# <span id="page-18-1"></span>**Installation Prerequisites**

- $\Box$  NetWare 6 running with support pack 2 or later
- □ Novell JVM for NetWare self-extracting executable file (See "Novell" [JVM 1.4.0 for NetWare Overview" on page 5\)](#page-8-1)
- □ Client workstation running Windows 95/98 or Windows NT/2000/XP with Novell Client 32
- $\Box$  USB or PS/2-style mouse attached

# <span id="page-18-2"></span>**Installing or Upgrading Novell JVM for NetWare**

If you are doing an upgrade, you do not need to complete the first tasks. Instead, begin with ["Installing Novell JVM for NetWare" on page 17](#page-20-0).

# <span id="page-19-2"></span><span id="page-19-0"></span>**Using INETCFG to Change or Add TCP/IP**

To change or add TCP/IP information after installation, you need to load the INETCFG utility on the server. INETCFG might prompt you for permission to transfer text from AUTOEXEC.NCF to other text files in the SYS:\ETC directory. Enter **Yes** if this occurs, and then use the standard setup method instead of the quick method.

To configure the gateway address from INETCFG, complete the following:

- 1 From the Internetworking Configuration menu, select Protocols > TCP/ IP.
- 2 Press the Down-arrow until Lan Static Routing is highlighted.
- 3 Select Lan Static Routing and press Enter.
- 4 Select Enabled and press Enter.
- 5 Select Lan Static Routing Table and press Enter.
- 6 Press Insert.
- **7** Select Route Type and press Enter.
- 8 Select Default Route and press Enter.
- 9 On the Next Hop Router on Route line, enter the IP address for your router.
- **10** On the Metric for this Route line, enter the number of hops to the router you selected.
- **11** Press Esc until Update Database appears.
- 12 Select Yes.

### <span id="page-19-1"></span>**Configuring DNS Domain Name and the Addresses of DNS Servers**

If your version of INETCFG lets you configure the DNS domain name and the addresses of DNS servers, the options will be under Protocols > TCP/IP > DNS Resolver Configuration.

If your INETCFG does not have this configuration option, from a client workstation, create a file called SYS:\ETC\RESOLV.CFG on the NetWare server with the following contents:

domain <your.domain.com> nameserver 001.01.01.01

Where  $\langle$ your.domain.com> is the fully qualified domain name of your NetWare server, and where the entries for the name server are the IP addresses for the name servers on your network. You must enter the domain and name server parameters. You can have more than one name server line to search more than one domain name server.

# <span id="page-20-0"></span>**Installing Novell JVM for NetWare**

#### **Prerequisites**

- $\Box$  NetWare 6 installed on the server with Support Pack 2.
- $\Box$  Shut down NetWare GUI if it is running (See "Shutting Down NetWare" [GUI" on page 22](#page-25-6).)
- $\Box$  Shut down Novell JVM for NetWare if it is running (See "Unloading" [Novell JVM for NetWare" on page 22](#page-25-7).)

#### **Installation Procedure**

- 1 Obtain the admin rights for the sys: volume of the servers by mapping a volume or logging in.
- 2 Run the Novell JVM for NetWare self-extracting executable file on the client.

This expands the archive and launches the InstallShield installation script.

- **3** At the Welcome screen, click next.
- 4 To accept the license agreement, click Yes; otherwise, click No.

Rejecting the license agreement stops the installation process.

- 5 At the Installation components screen, click Next.
- 6 At the Select Destination Servers screen, select the servers you want to install Novell JVM for NetWare on and click Next.
- **7** After reviewing the current settings profile, click Back to change the description of the servers. If you are satisfied with the profile, click Next.

InstallShield displays an installation progress bar.

The installation process copies the .zip file to the destination servers and unzips the file on each server.

The Readme document contains last-minute information about JVM for NetWare that is not in the HTML documentation.

# <span id="page-21-0"></span>**Loading Novell JVM for NetWare**

When you install Novell JVM for NetWare, the NetWare GUI is automatically configured during the install. After the installation, you can load Novell JVM for NetWare and start the NetWare GUI.

! To load Novell JVM for NetWare without NetWare the GUI, at the server console, enter

**load java**

This loads Novell JVM for NetWare into memory and allows the command interpreter to recognize when a Java application or applet is launched.

! To load Novell JVM for NetWare and start the NetWare GUI, at the server console, enter

#### **startx**

This first loads Novell JVM for NetWare—if it is not already loaded. It then starts the NetWare GUI. When the Novell button appears on the taskbar in the bottom left corner, the process is complete.

You can now launch Java applications and applets.

If you experience difficulties loading Novell JVM for NetWare, see ["Troubleshooting" on page 18](#page-21-1).

# <span id="page-21-1"></span>**Troubleshooting**

This section provides you with suggestions for resolving problems you might have when you load Novell JVM for NetWare.

# <span id="page-22-0"></span>**Java Applications Fail to Load**

If Java applications have trouble running in the NetWare GUI, ensure that the DISPLAY variable is set to127.0.0.1:0.0 or to the IP number of the server. (For more information, see ["Setting the DISPLAY Environment Variable" on](#page-34-2)  [page 31](#page-34-2).)

## <span id="page-22-1"></span>**GUI Fails to Load**

If the NetWare GUI fails to load after you install Novell JVM for NetWare, run the following .NCF file at the server console:

#### **vesa\_rsp**

This configures the NetWare GUI for SVGA 256 colors and sets the resolution to 800 X 600. The GUI resolution can then be changed from the NetWare GUI desktop menu. For more information, see ["Configuring XServer Using the](#page-28-2)  [GUI Environment Utility" on page 25.](#page-28-2)

## <span id="page-22-2"></span>**GUI Resolution is Not Working Properly**

If your GUI resolution is not working, configure the NetWare GUI for SVGA by entering the following at the server console:

#### **vesa\_rsp**

This sets the minimum resolution. The GUI resolution can then be changed from the NetWare GUI desktop menu. For more information, see ["Configuring XServer Using the GUI Environment Utility" on page 25](#page-28-2).

## <span id="page-22-3"></span>**Mouse Does Not Respond**

If the mouse that is properly attached to your server does not function in the NetWare GUI, it might not be configured correctly. To automatically reconfigure the mouse, do the following:

- 1 Close the NetWare GUI.
- 2 At the server console enter the following command:

#### **vesa\_rsp**

**3** Start the NetWare GUI.

For instructions on starting the GUI, see ["Loading Novell JVM for](#page-21-0)  [NetWare" on page 18](#page-21-0).

This automatically reconfigures the mouse. It also resets the NetWare GUI to its base configuration (SVGA 256 colors and a resolution of 800 X 600.) The GUI resolution can then be changed from the NetWare GUI desktop menu. For more information, see ["Configuring XServer Using](#page-28-2)  [the GUI Environment Utility" on page 25.](#page-28-2)

# <span id="page-23-0"></span>**Applications Using JAVA.NET Do Not Work Properly**

If Java applications that use the JAVA.NET package have trouble resolving host names or IP addresses, ensure that the TCP/IP configuration includes the file /ETC/RESOLV.CFG, and that WINSOCK is loaded on the server.

The /ETC/RESOLV.CFG file tells the server its fully qualified domain name (FQDN), and it allows the server to locate name servers that can resolve names into IP addresses.

Another problem might be that the IP address and DNS name of the client machine need to be added to the /ETC/HOSTS file. The proper entry format is

<IP address> <DNS name>

# <span id="page-23-1"></span>**Supporting the Graphics Font**

The FONT.PROPERTIES file controls the Java font-to-native-font mapping in JAVA\LIB\FONT.PROPERTIES. The FONT.PROPERTIES file is platform-specific and indicates the fonts that a particular platform uses for its Java virtual fonts. The FONT.PROPERTIES file for JDK1.4.0 on NetWare is nearly identical to the Solaris implementation. For a description, see the font properties on the [Sun Web site](http://java.sun.com/j2se/1.4/docs/guide/intl/fontprop.html) (http://java.sun.com/j2se/1.4/docs/guide/intl/ fontprop.html)

# <span id="page-24-0"></span>3 **Administration Guide**

This chapter explains the administrative tasks that you can do with Novell<sup>®</sup> JVM 1.4.0 for NetWare<sup>®</sup>.

# <span id="page-24-1"></span>**JAVA.CFG**

The Java configuration file (JAVA.CFG) is the first file your system reads when you load Java. This file is not necessary to load or run java applications but it will set some default environment values if the file is present. When you install JVM, the install procedure creates the following default environment settings in the java.cfg file:

JAVA\_HOME=SYS:\JAVA

MGMT\_HOME=SYS:\PUBLIC\MGMT

JAVA\_FONTS=SYS:\JAVA\LIB\FONTS

If you want to update the SYS:\SYSTEM\AUTOEXEC.NCF file, add the following lines right after the mount all command in the file:

SEARCH ADD SYS:\JAVA\BIN SEARCH ADD SYS:\JAVA\BIN\CLASSIC SEARCH ADD SYS:\JAVA\NWGFX\bin STARTX

HINT: The STARTX line is optional. It causes the Java GUI to begin running at server startup. You might want to delete any other instances of these lines in the AUTOEXEC.NCF.

# <span id="page-25-0"></span>**Loading and Unloading Novell JVM for NetWare**

# <span id="page-25-8"></span><span id="page-25-1"></span>**Loading Novell JVM for NetWare without NetWare GUI**

To load Novell JVM for NetWare (JAVA.NLM) without running NetWare GUI, at the server console, enter

**load java**

For more information, see ["Starting NetWare GUI" on page 22](#page-25-4).

# <span id="page-25-7"></span><span id="page-25-2"></span>**Unloading Novell JVM for NetWare**

You can unload Novell JVM for NetWare (java.nlm) from memory by entering the following command at the server console:

**unload java**

# <span id="page-25-3"></span>**NetWare GUI Tasks**

# <span id="page-25-4"></span>**Starting NetWare GUI**

To start the NetWare GUI, at the server console enter

#### **startx**

This loads Novell JVM for NetWare, if not already loaded, then loads NetWare GUI into memory.

# <span id="page-25-6"></span><span id="page-25-5"></span>**Shutting Down NetWare GUI**

The following are three ways to shut down NetWare GUI. The first two close the NetWare GUI without shutting down the JVM.

- ! Activate the desktop menu (see ["Activating the Desktop Menu" on page](#page-26-1)  [23\)](#page-26-1), then click Close GUI > Yes.
- ◆ Press Ctrl+Alt+Backspace.
- ! To shut down the JVM as well as NetWare GUI, toggle to the server console (see ["Toggling between NetWare GUI and the Console" on page](#page-26-0)  [23\)](#page-26-0), then enter

**java -exit**

# <span id="page-26-0"></span>**Toggling between NetWare GUI and the Console**

- ! To toggle to the next screen, press Alt+Esc.
- ! To toggle to the NetWare screen selection list, press Ctrl+Esc.

# <span id="page-26-1"></span>**Activating the Desktop Menu**

To activate the desktop menu in NetWare GUI, click the Novell button in the lower lefthand corner of the screen.

# <span id="page-26-2"></span>**Configuring the Desktop Menu**

#### **GUI Menu**

The GUI menu consists of items that are either menus or commands. Menus contain the following:

! **Default name**

#### ! **International name (optional)**

If you enter an international name, this name appears in the GUI menu; otherwise, the default name appears.

Internationalized names are stored in files with the properties extension. A Properties file is a text file that contains key=value entries. For example, PROGRAMS=programs or UTILITIES=utilities. You must place these files in the SYS:\java\lib\taskbar directory.

#### **Properties File**

The properties file lets you specify characters that you are not able to enter from the server's keyboard. You do this by specifying the Unicode values on the right side of the equal sign  $(=)$ . For example, you can specify the value RUN with any of the following values:

- $\triangleleft$  RUNITEM=Run
- $\cdot$  RUNITEM=\u0052\u0075\u006e
- $\cdot$  RUNITEM=R\u0075\n

When you specify the Properties file, you specify the default properties file such as NWMenu.properties. Names are retrieved from that file according to the language and locale of the server. For example, if the NWMenu.properties file is used, the server is set to use German, and there is a

for the entry. If the entry is not found in this file, the minist net me Sulperties NWMenu\_de.properties file, the NWMenu\_de.properties file is searched first file is searched. If the entry is not found in either file, the default name is used. If you want to use a properties file for your names, you can use a default name such as MyNames.properties. If you are providing the product for an internationalized audience, you might want to ship properties files for each of the locales supported by the server.

IMPORTANT: Do not add your own name entries in the NWMenu.properties file. This file is overwritting when you install a newer version of the JVM.

#### **Commands**

Commands contain the following:

- ! **Default name**
- ! **International name**
- ! **The command to execute**

IMPORTANT: We recommend that you specify an .NCF file that contains actual commands to execute.

You configure the GUI menu by using the Menu Editor. To access this tool, on the GUI taskbar click Settings > Menu Editor.

#### **Creating a Menu Item**

- 1 Right-click on the location where you want to install the menu item.
- 2 Click New Command or New Menu.
- **3** Enter the information in the edit field.
- 4 Click File  $>$  Save on the menu bar.

#### **Modifying a Menu Item**

- 1 Click the menu item you want to change.
- 2 Modify the command information in the Edit panel.
- **3** Click File > Save on the menu bar.

#### **Deleting a Menu Item**

- **1** Right-click the menu item.
- 2 Click Remove.
- **3** Click File > Save on the menu bar.

#### **Moving Menu Items**

- **1** Right-click the menu item.
- 2 Click Move Up or Move down.
- **3** Click File > Save on the menu bar.

If a menu is open, the selected menu item moves into that menu; otherwise; the menu item moves past the menu.

# <span id="page-28-2"></span><span id="page-28-0"></span>**Configuring XServer Using the GUI Environment Utility**

You use the GUI environment utility to configure Super VGA, and Accelerated-X Servers on NetWare. This utililty lets you select the video board, keyboard, mouse, and monitor from a set of predefined hardware devices supported by the GUI environment utility.

1 Activate the desktop menu.

See ["Activating the Desktop Menu" on page 23.](#page-26-1)

2 Click Settings > GUI Environment.

See the GUI environment online help for further documentation on using this utility.

# <span id="page-28-3"></span><span id="page-28-1"></span>**Configuring Your System for an Accelerated Video Driver**

To achieve the best video quality when you configure your accelerated video driver, configure the monitor and select a refresh rate as high as possible.

- 1 From the desktop menu toolbar, select GUI Environment.
- 2 Select your video board from the Video Board List.

This activates the monitor tab. The default settings are Super VGA with 640 x 480 resolution and monitor tab deactivated.

**3** Select your monitor from the list of monitors.

This enables all possible refresh rates for the selected monitor.

- 4 Select the highest available refresh rate, and then set the video board to the desired resolution.
- **5** Select Test and then click OK.
- 6 After the test pattern display, click  $OK > Yes > Yes$ .

# <span id="page-29-0"></span>**Selecting a Background Pattern**

1 Activate the desktop menu.

See ["Activating the Desktop Menu" on page 23](#page-26-1).

2 Click Tools > Backgrounds.

All files in the SYS:\JAVA\NWGFX\PIXMAPS directory display. The supported graphics formats are XPM, JPEG, and BMP. If you have background patterns (in the supported formats) that you want to use, place them in the SYS:\JAVA\NWGFX\PIXMAPS directory.

- **3** Select the desired background pattern and test it by clicking test.
- 4 If you want this background, click OK.

# <span id="page-29-1"></span>**Using NetWare GUI without a Mouse**

If you start NetWare GUI without a mouse driver attached to a PS/2, or USB, the GUI will start in mouseless mode. When the Mouse Device query screen appears, select No Mouse.

When the NetWare GUI system is executing in mouseless mode, use the keypad keys for mouse movement and button clicks.

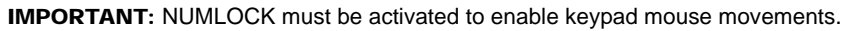

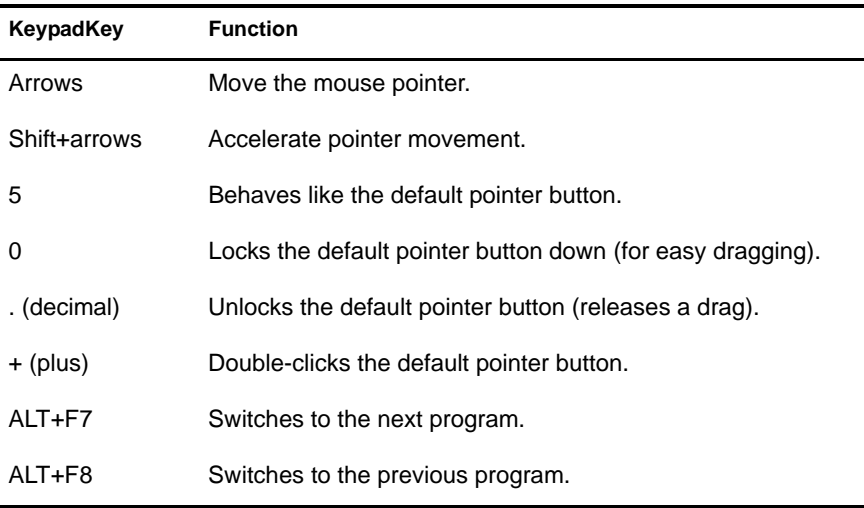

# <span id="page-30-0"></span>**Keystroke Actions for Java Text Areas and Text Fields**

The following table shows the keystroke actions for Java text areas and text fields as implemented for the Novell JVM for NetWare.

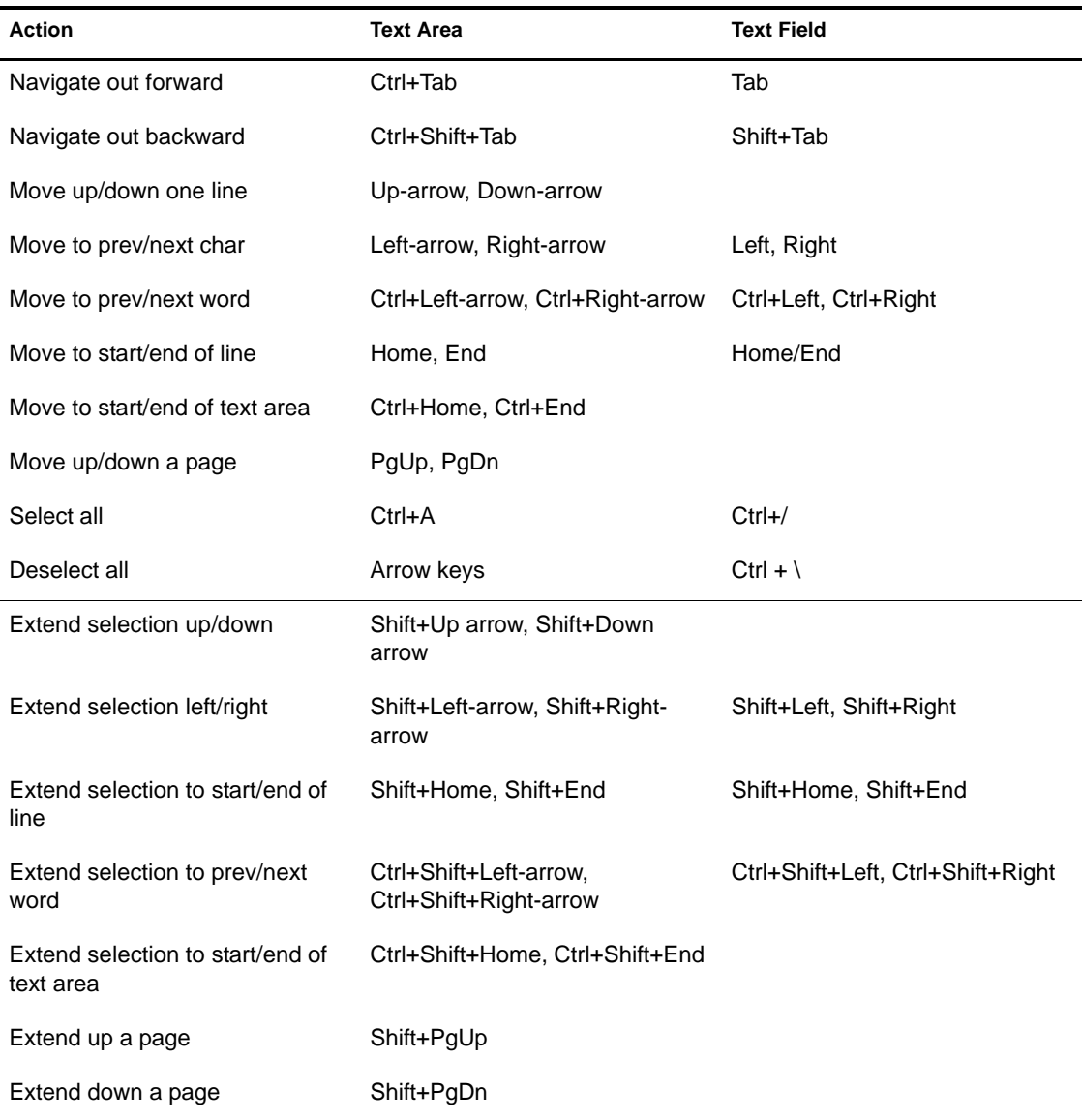

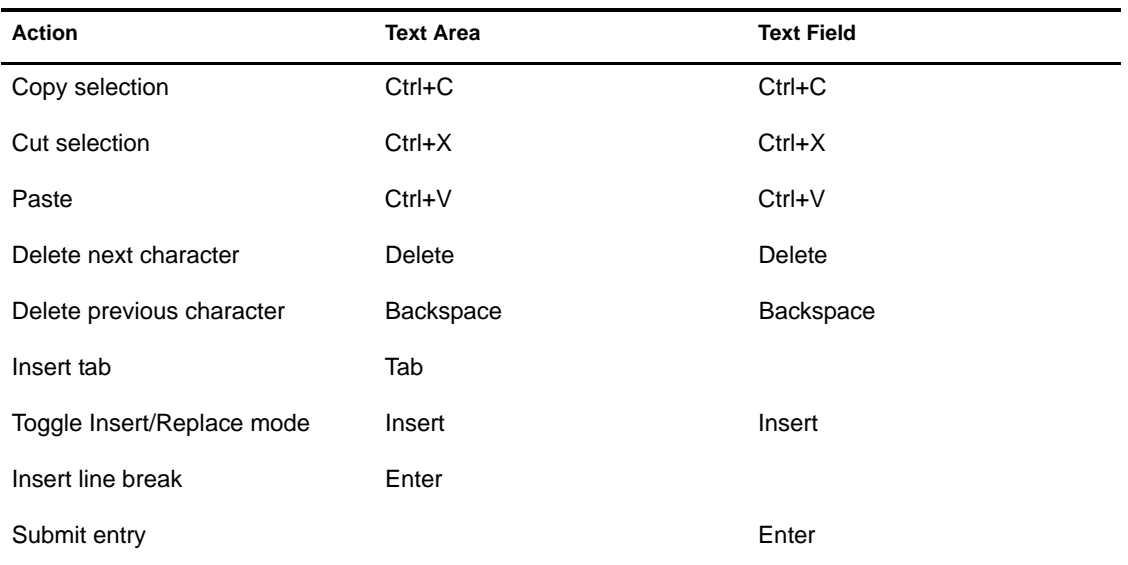

# <span id="page-31-0"></span>**Applet and Application Tasks**

# <span id="page-31-1"></span>**Running an Applet**

• To run the applet in the existing screen, enter

```
applet <html filename>
```
• Or, to run the applet in a new screen, enter

```
applet -j-ns <html filename>
```
Novell JVM for NetWare assigns a screen to the applet and executes the applet. The NetWare GUI is then loaded and the applet is displayed.

While the applet is running, you can toggle between the NetWare GUI and the server console. (For more information, see ["Toggling between NetWare GUI](#page-26-0)  [and the Console" on page 23](#page-26-0).)

For example, suppose an applet called MYAPP is found in SYS:\MYAPPS\. To run this applet, you would enter

**applet SYS:\MYAPPS\MYAPP.HTML**

# <span id="page-31-2"></span>**Running an Application**

- To run an application in the existing screen, enter
- 28 Novell JVM 1.4.0 for NetWare **java <application name>**

• To run the application in a new screen, enter

#### **java -ns <application name>**

Novell JVM for NetWare assigns a screen to the application and then executes the application. If the application requires a graphical interface, Novell JVM for NetWare loads NetWare GUI and displays the application. If the application requires console keyboard input, the -ns option must be used.

While the application is running, you can toggle between NetWare GUI and the server console. (See ["Toggling between NetWare GUI and the Console"](#page-26-0)  [on page 23](#page-26-0).)

To run multiple applications concurrently, toggle to the console and follow one of the above procedures for running a Java application. When the application is finished executing, Novell JVM for NetWare removes the application's window from the screen.

All GUI applications appear in the same GUI screen. The server supports only one attached monitor at a time.

# <span id="page-32-0"></span>**Enabling Symmetric Multiple Processor Support**

NetWare 6 allows symmetric multiple processor support—this is the default setting. To force the JVM instance to run on a specific processor, use the -mp flag. Disabling multiple processor support is equivalent to using the -mp0 flag.

! The multiple processor command line option assigns a JVM to run on a processor other than zero. To use this setting, enter the following at the server console:

**java -mp <application name>**

A processor is chosen for you.

! If you want to assign a JVM to a processor, the processor number should follow -mp. For example, to assign a JVM specifically to processor 3, enter the following at the server console:

#### **java -mp3 <application name>**

If your specific application heavily uses services on processor 0, such as file IO, processor 0 might be faster.

To assign a JVM to processor 0, enter the following at the server console:

```
java -mp0 <application name>
```
# <span id="page-33-0"></span>**Getting a List of Running Java Processes**

To display a list of currently running processes and their process IDs, enter the following at the server console:

**java -show**

## <span id="page-33-1"></span>**Shutting Down a Running Java Process**

1 Get a list of the running Java processes

See ["Getting a List of Running Java Processes" on page 30](#page-33-0).

2 At the server console, enter

**java -kill<process ID>**

For example:

**java -kill610**

Replace 610 with the ID of the process to be killed.

3 To shut down all running processes, enter the following at the server console:

**java -killall**

# <span id="page-33-2"></span>**Viewing and Setting Environment Variables**

# <span id="page-33-3"></span>**Viewing the Current Values of Environment Variables**

**1** Start the Novell IVM for NetWare.

See ["Loading Novell JVM for NetWare without NetWare GUI" on page](#page-25-1)  [22.](#page-25-1)

2 At the server console, enter

#### **envset**

When you unload Novell JVM (JAVA.NLM) for NetWare, the process deletes the Environment variables that use ENVSET. You can add Environment variables in the SYS:\ETC\JAVA.CFG file, which is read when Java loads.

NOTE: The file SYS:\ETC\JAVA.CFG is not required for JVM 1.4.0. However, it might be convenient to create it and populate it with common environment variables.

## <span id="page-34-2"></span><span id="page-34-0"></span>**Setting the DISPLAY Environment Variable**

IMPORTANT: You must understand the UNIX\* XWindows environment to set up the DISPLAY environment variable.

1 Start Novell IVM for NetWare.

See ["Loading Novell JVM for NetWare without NetWare GUI" on page](#page-25-1)  [22.](#page-25-1)

2 At the server console, enter

#### **envset DISPLAY=<IP address>:<display>**

The default value for DISPLAY is 127.0.0.1:0, which is the address of the loopback interface and the default value for the display and screen you want to use.

## <span id="page-34-1"></span>**Using the Remote Display Feature**

The Remote Variable Display feature lets you export the display of any X client programs on to any machine on the network running an X server. Because NetWare GUI is X based, all Java GUI applications and applets are considered X clients and are able to use the remote display feature.

#### <span id="page-34-3"></span>**Allowing Remote Access to a Server**

You must configure your destination server to allow remote access. The following are two methods to authorize access of a remote Xclient to a local Xserver:

! Enter **-ac** at the Xserver command line.

This turns off access control and lets any other client access the server. Be cautious with this method. It lets anyone who can connect to your Xserver do tasks in your account name and run programs on your display.

• Run xhost on the local system.

You use this command to add hosts to the list of client workstations you allow to access your server. You also use this command to delete workstations from this list. For more information on determining the best method of allowing remote access, see your Xserver user manual.

#### **Displaying a Java Applet or Application on a Local Xserver**

- **1** Start Xserver at the local system.
- 2 Allow the remote NetWare system to access the local Xserver.

See ["Allowing Remote Access to a Server" on page 31](#page-34-3).

- 3 At the local system, start RCONJ and log in to the NetWare server.
- 4 If Java is not loaded on the NetWare server, do the following in the RCONJ window:

4a Load Java.

**4b** Enter the following command:

**envset display=[ip address of local Xserver]:0**

4c Start the Java applet or application.

5 If Java is loaded on the NetWare server, enter the following in the RCONJ window and then start the Java applet or application.

```
envset display=[ip address of server]:0
```
6 If you want the application to always open to the GUI screen, enter the following at the command line of the client workstation:

```
envset display=[IP address of server]:0.0
```
All Java GUI applications will now display on the remote client workstation on the GUI screen. If you do not want the application to always open to the GUI screen, remove the ".0" from the end of the IP address.

NOTE: The NetWare Console screen does not automatically switch to the GUI screen when a GUI application is opened on the remote exports or foreign IP addresses.

# <span id="page-35-0"></span>**Setting the CWD Environment Variable**

You can use the Current Working Directory (CWD) variable to run an application in a specific directory even if it is not part of a package. The CWD variable is set to the root when Java is loaded; however, you can set it to any desired directory.

1 Start the Novell JVM for NetWare.

See ["Loading Novell JVM for NetWare without NetWare GUI" on page](#page-25-1)  [22.](#page-25-1)

2 To set the CWD for all applications, enter the following at the server console:

**envset CWD=<pathname>**

For example:

**envset CWD=SYS:\MYJAVA\MYAPP**

The preferred method is to set the CWD for the current application by using the -env option. For example:

```
Java -envCWD=SYS:\MYFILES MYAPP
```
# <span id="page-36-0"></span>**Setting the CLASSPATH Environment Variable**

A default CLASSPATH variable is set when Java loads. If the CLASSPATH variable is set incorrectly, your Java applications might not run. You can improve the performance by reducing the size of the CLASSPATH variable.

1 Start Novell JVM for NetWare.

See ["Loading Novell JVM for NetWare without NetWare GUI" on page](#page-25-1)  [22.](#page-25-1)

2 Enter the following at the server console:

#### **envset CLASSPATH=<current CLASSPATH value>;<path to append>**

For example, entering **envset** at the server console could produce the following for the CLASSPATH variable:

CLASSPATH=SYS:\JAVA\LIB;SYS: \JAVA\CLASSES

To append the path SYS:\MYCLASSES to this CLASSPATH, enter

```
envset CLASSPATH=SYS:\JAVA\LIB;
  SYS:\JAVA\CLASSES;SYS:\MYCLASSES
```
Or substitute <current CLASSPATH value> with \$CLASSPATH, as in the following:

```
envset CLASSPATH=$CLASSPATH;SYS:\MYCLASSES
```
The \$ symbol in \$CLASSPATH allows the substitution of the current value of the CLASSPATH environment variable.

The CLASSPATH variable provides a default path. The directory to this path, SYS:\JAVA\CLASSES, is created by the install program. To use this default path, or any path inside the CLASSPATH variable, place your classes in the directory pointed to by the path.

NOTE: The default CLASSPATH variable includes ".", which means to look in the current working directory for the application. It also includes the CWD specified with the -env option. If the CWD variable is not set correctly, the application might not run (see ["Setting the CWD Environment Variable" on page 32.](#page-35-0))

# <span id="page-38-0"></span>4 **Developer's Guide**

This section contains information you might need to know for developing Java applications with Novell® JVM for NetWare®.

# <span id="page-38-1"></span>**Prerequisites**

 $\Box$  Novell JVM for NetWare started

See ["Loading Novell JVM for NetWare without NetWare GUI" on page](#page-25-8)  [22.](#page-25-8)

 $\Box$  TCP/IP support for Java set up

See ["Using INETCFG to Change or Add TCP/IP" on page 16.](#page-19-2)

# <span id="page-38-2"></span>**Tasks**

- ! ["Using Java Native Interface \(JNI\) on NetWare" on page 35](#page-38-3)
- ! ["WATCOM 11.0 Compiler Flags for Native Method NLM Programs" on](#page-42-0)  [page 39](#page-42-0)

# <span id="page-38-3"></span>**Using Java Native Interface (JNI) on NetWare**

The JAVA\BIN directory includes a file named JNI.ZIP. When you extract this file, it demonstrates simple native method examples for Java 1.x. This section is an example of how to write native methods for the Java 1.4.0 Virtual Machine on NetWare. It is not a comprehensive tutorial on writing native methods.

# <span id="page-39-0"></span>**Tools Required**

- $\Box$  Java 1.4.0 for NetWare
- $\Box$  JDK 1.4.0 for Win32
- **NetWare SDK May 2001**
- $\Box$  Watcom 11.0 (10.6 is not supported.)
- $\Box$  Microsoft NMAKE (Watcom supplies one, but use it at your own risk.)
- $\Box$  MKS Utilities (grep, cp, rm, sed) in your PATH

# <span id="page-39-1"></span>**Description of Files**

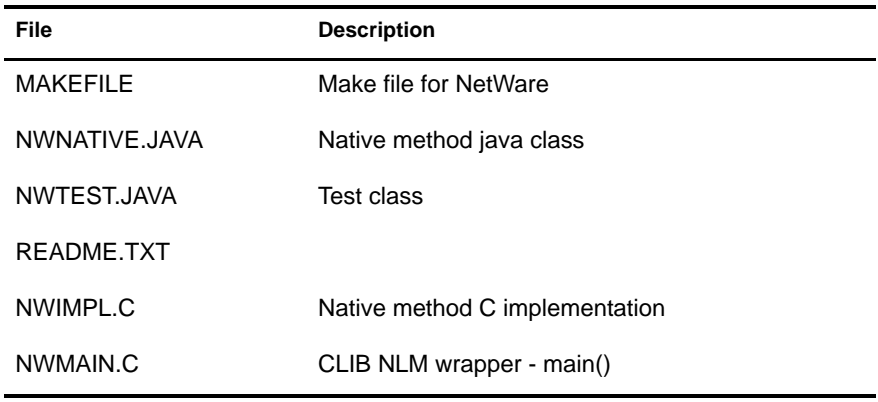

# <span id="page-39-2"></span>**Building a JNI Example**

After you unpack the package, complete the following:

**1** Configure the following parameters in Makefile:

WIN32JAVABASE - Specify where the Win32 JDK is installed.

NWJAVABASE - Specify where the NetWare JDK is installed (typically the mounted SYS: drive).

NLMSDKBASE - Specify where the NetWare NDK is installed.

WATCOMBASE - Specify where Watcom 11.0 is installed.

2 Enter the following at a Windows command prompt:

#### **nmake**

The following are the file descriptions:

- ! **MAKEFILE**. Make file for NetWare
- ! **NWNATIVE.JAVA**. Native method java class
- ! **NWTEST.JAVA**. Test class
- ! **README.TXT**
- ! **NWIMPLE.C** Native method C implementation
- ! **NWMAIN.C** CLIB NLM wrapper main ()
- **3** To clean the build, enter the following at a Windows command prompt:

**nmake clean**

# <span id="page-40-0"></span>**Installing a JNI Example**

After you build the example and map your server volume SYS: to drive G:, complete the following steps install JNI:

1 Check to see if G:\JAVA\CLASSES exists as a directory. If not, enter

```
mkdir G:\java\classes
```
**2** Copy the NLM to G:\JAVA\BIN by entering the following command:

```
copy nwnative.nlm G:\java\bin
```
**3** Copy the classes to G:\JAVA\CLASSES, and then at the command prompt in Windows enter

**copy \*.class g:\java\classes**

# <span id="page-40-1"></span>**Running a JNI Example**

If your CLASSPATH variable is correct, you can run JNI. Enter the following at the command prompt:

**java NWTest**

# <span id="page-40-2"></span>**Unloading JNI**

To unload, at the server console enter

```
java -exit
```
# <span id="page-41-0"></span>**JNI Notes**

This section contains notes and examples that might be helpful with the JNI process:

1. What you can do in your main() function depends on how you build your NetWare Loadable Module<sup>™</sup> (NLM<sup>™</sup>) program. If you include the following option in your Makefile, your NLM program can use a synchronized startup:

Option SYNCHRONIZE

With the synchronize option, you can initialize any global information your NLM program might contain in the main() function as long as you call the following function after initialization has completed:

```
void SynchronizeStart();
```
For example:

```
main()
{
/* Do global initialization */
SynchronizeStart(); /*MUST BE CALLED */
ExitThread, 0); /* MUST BE CALLED*/
}
```
If you choose not to use a synchronized startup for your NLM program, you must limit your main() function to the following:

```
main ()
{
ExitThread (TSR_THREAD,);
}
```
2. If you use the Metroworks IDE, the Synchronized linker option can be turned on by clicking the following box:

ALT-F7 > NLM Linker > Flags > Synchronize

- 3. Do not use the standard malloc() or realloc() or free() calls directly. Java provides the following macros in sys\_api.h instead:
	- $\bullet$  sysMalloc same parameters as malloc()
- sysRealloc same parameters as realloc()
- $\bullet$  sysCalloc same parameters as calloc()

Using these macros gives you free resource tracking. This also lets the memory used by your NLM program use Virtual Memory in NetWare 6. In some instances, you might prefer memory returned from malloc, such as buffers used for callbacks or ECBs.

- 4. When you link your NLM, you might get the following errors:
	- ! Warning! W1008: cannot open math387s.lib: No such file or directory
	- ! Warning! W1008: cannot open noemu387.lib: No such file or directory
	- ! Warning! W1008: cannot open emu387.lib: No such file or directory
	- ! Warning! W1008: cannot open clib3s.lib: No such file or directory

If you find the correct libraries to correct for these warnings, you'll link in a bad prelude.obs and things will not work properly. If you're using  $C_{++}$ , see Item 4 below. To prevent these warnings, add the following Makefile option:

Option NoDefaultLibs

5. If you are using C++, add the following lines to the link file:

LIBPath \$(WATCOM)\lib386;\$(WATCOM)\lib386\netware;

LIBFile \$(WATCOM)\lib386\plbx3s.lib

Remove the \$(PRELUDE) entry from the file directive.

6. If you used the word *stub* in the name of any of your native method classes, change sedscript to ensure that it doesn't corrupt your .EXP file.

## <span id="page-42-0"></span>**WATCOM 11.0 Compiler Flags for Native Method NLM Programs**

Optimized flags are

/zp=1 /ri /ei /5s /or /ot /w3 /s /zq /ez

Debug flags are

/zp=1 /ri /ei /d2 /od /3s /w1 /s /zq /ez

**IMPORTANT:** /ri and /ei are critical for building native method NLM programs.

# <span id="page-43-0"></span>**Source Level Debugging**

You can debug applications running on NetWare using any JDPA compliant debugger or debugging IDE. The following are available debuggers:

- NetBeans (www.NetBeans.org)
- Forte (forte.sun.com)
- ! Novell's Silverstream IDE

Remote and local debugging of Java Applications are available through the socket transport.

IMPORTANT: The socket transport name of NetWare is dt\_skt. On other platforms, it is dt\_socket.

# <span id="page-43-1"></span>**Required VM Options**

To debug applications, you need the following debug invocation options:

- ! **-Xdebug.** Enables debugging.
- ! **-Xrunjdwp: <sub\_options>** Loads the JPDA reference implementation of JDWP. This library resides in the target VM and uses JVMDI and JNI to interact with it. It uses a transport and the JDWP protocol to communicate with a separate debugger application. The following section describes the specific sub\_options:

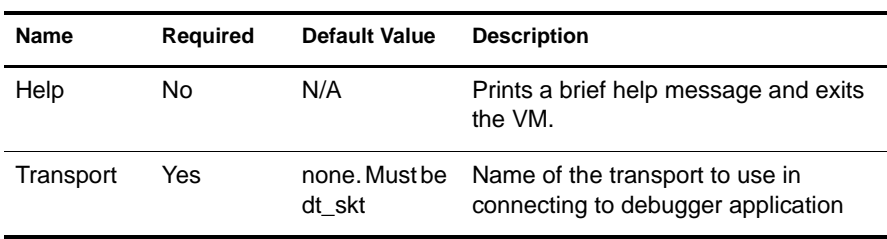

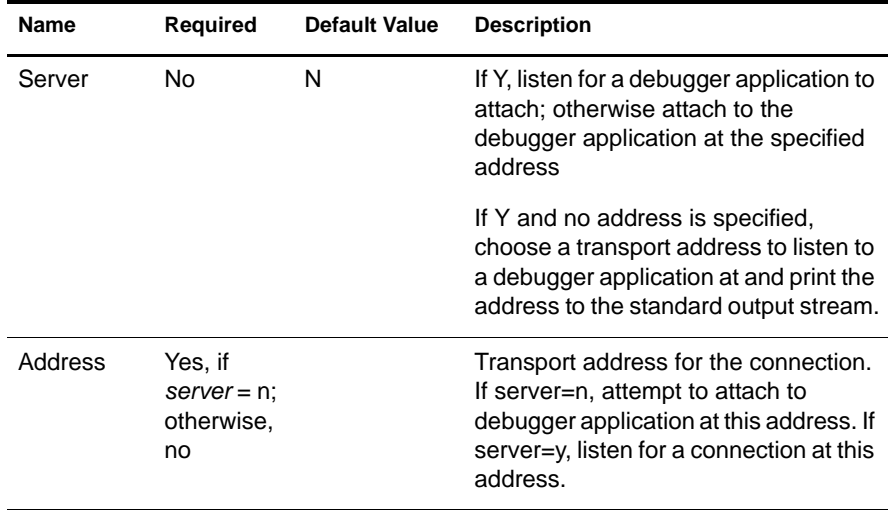

#### **-Xrunjdwp Examples**

-Xrunjdwp:transport=dt\_skt,server=y,address=8000

Listen for a socket connection on port 8000. Suspend this VM before main class loads (suspend=y by default). After the debugger application connects, it can resume the VM.

```
-Xrunjd2p:transport=dt_skt,address=8000
```
Start the application without suspending. Then listen for a socket connection on port 8000. When the debugger application connects, it can suspend the VM.

#### **Complete Examples**

java -Xdebug -runjdwp:transport=dt\_skt,server=y,address=8000 -Xbootclasspath/a:SYS:/myapp/foo.jar HelloWorld

Listen for a socket connection on port 8000. Suspend this VM before the main class loads. After the debugger application connects, it can send a JDWP command to resume the VM of the HelloWorld application.

# <span id="page-45-0"></span>**Obtaining the Fully qualified Domain of the Local Host**

With the NetWare JVM, the call

*java.net.InetAddress.getLocalHost().getHostName()* will return the name of the NetWare server. To obtain the fully qualified domain (DNS) name, (FQDN) of the local host, use the following:

#### **InetAddresslocalhost=InetAddress.getByName(InetAddr ess.getLocalHost().getHostAddress**() );

The object, *localhost*, now contains the correct FDQN and can be obtained via the call, *localhost.getHostName*.